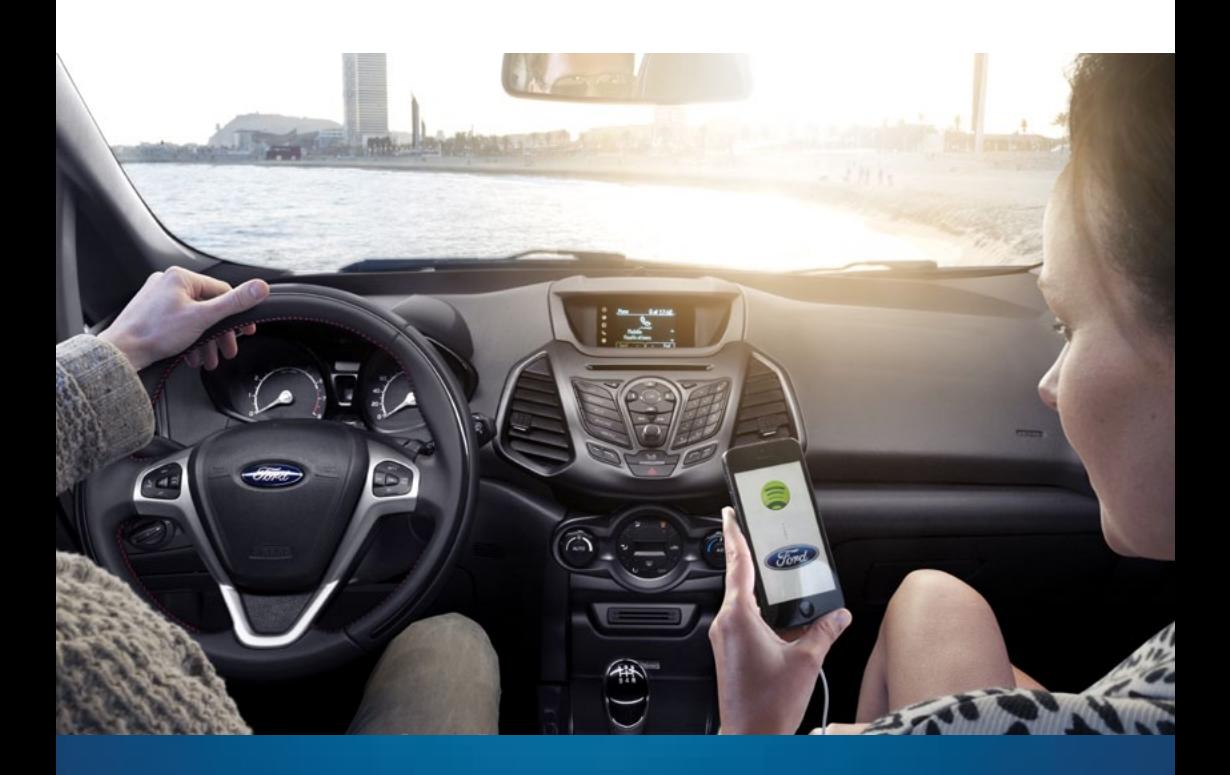

# **Ford SYNC avec AppLink** GUIDE D'UTILISATION

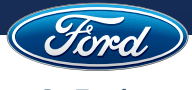

**Go Further** 

## **Table des matières**

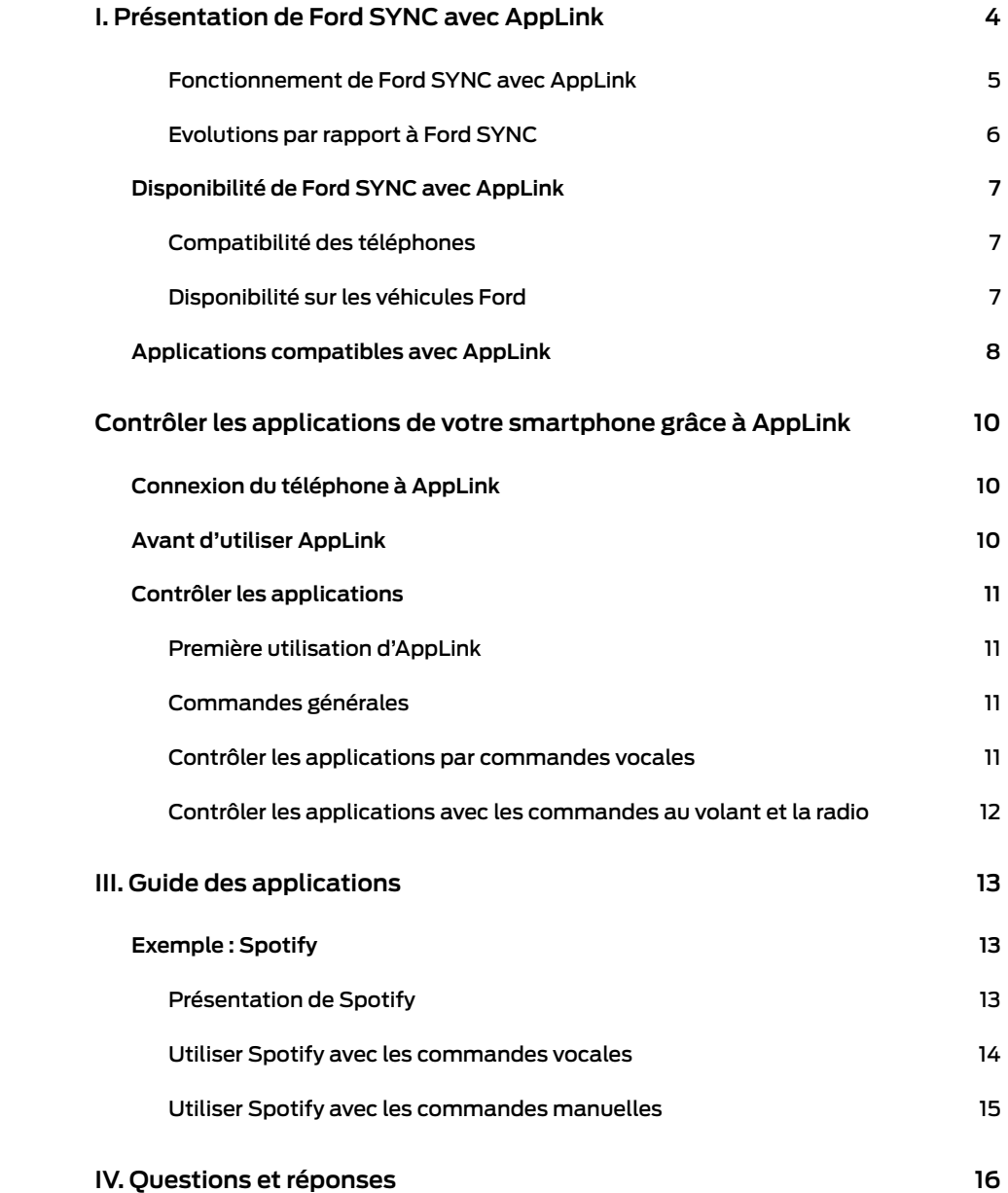

#### <span id="page-2-0"></span>**I. Présentation de Ford SYNC avec AppLink**

#### **Des applications à portée de voix**

#### **Ford SYNC avec AppLink permet aux applications compatibles de votre smartphone d'interagir avec le véhicule.**

AppLink est une amélioration de Ford SYNC permettant d'accéder aux applications téléchargées sur votre smartphone et de les contrôler via le véhicule en utilisant :

- • les commandes vocales
- • le système audio
- • les commandes au volant
- • l'écran multifonctions
- • la console centrale

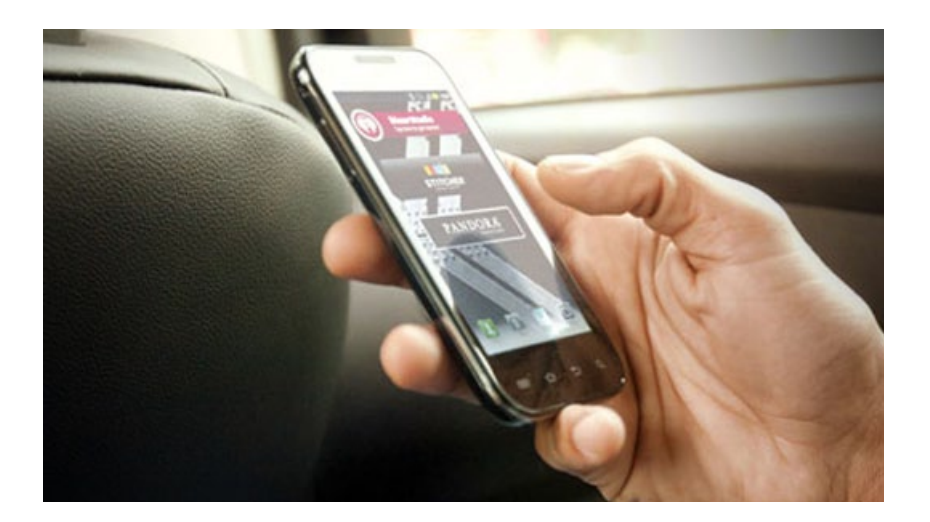

Lorsque vous utilisez Ford SYNC avec AppLink, l'écran multifonctions affiche les actions en cours.

Avec Ford SYNC avec AppLink, les conducteurs gardent les mains sur le volant et les yeux sur la route. Il utilise les commandes vocales pour une connexion mains-libres entre le conducteur et les applications de son smartphone. Cela vous permet d'écouter en streaming des web radios, les actualités et plus encore pendant que vous conduisez.

#### **Fonctionnement de Ford SYNC avec AppLink**

Les développeurs doivent modifier leurs applications initiales pour qu'elles puissent interagir avec l'environnement Ford SYNC avec AppLink. Les applications restent installées sur votre smartphone mais avec la possibilité de les contrôler à la voix ou grâce aux commandes manuelles.

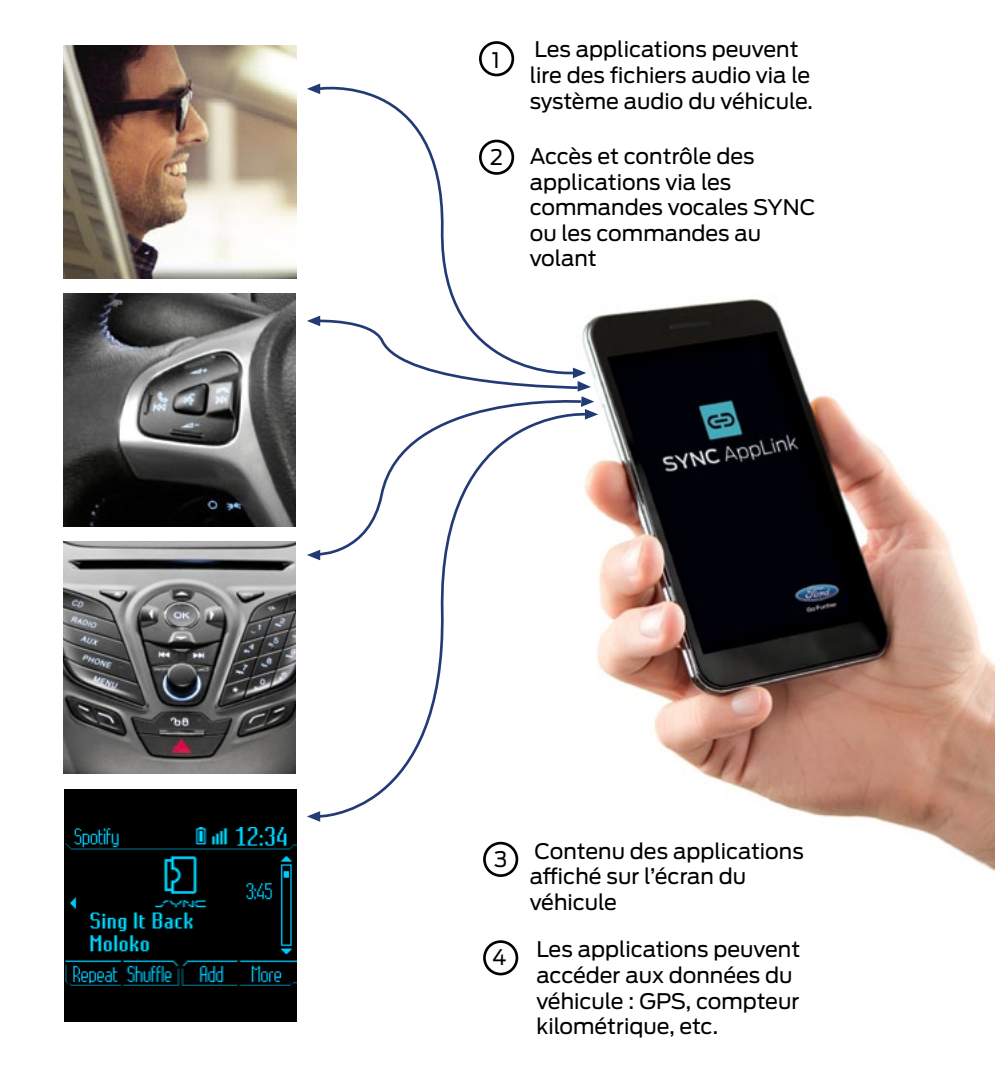

Pour utiliser AppLink, vous devez d'abord télécharger une application compatible sur votre smartphone et connecter l'appareil à Ford SYNC avec AppLink. Le processus est le suivant :

<span id="page-3-0"></span>1. Téléchargez une application compatible AppLink (par ex. Spotify) sur votre smartphone via Google Play ou l'App Store d'iTunes

2. Connectez votre smartphone à une voiture équipée de Ford SYNC avec AppLink. Les appareils Android peuvent être connectés via le Bluetooth, les appareils Apple DOIVENT être connectés avec le câble USB pour fonctionner.

3.Sélectionnez l'application depuis le menu « Applications du téléphone » ou en appuyant sur le bouton de commande vocale et en disant le nom de l'application.

4. L'application ajoute ses propres commandes à Ford SYNC avec AppLink. Vous pouvez ainsi y accéder en utilisant les commandes vocales ou manuelles.

5. Avec Spotify, par exemple, les utilisateurs peuvent sélectionner une playlist avec les commandes vocales de SYNC en disant « Choisir une Playlist » puis le nom de la playlist. Spotify démarre alors la lecture et affiche les informations du morceau en cours sur l'écran central.

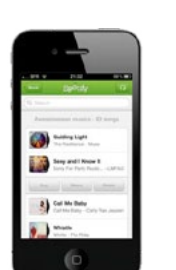

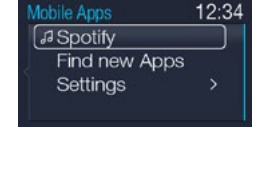

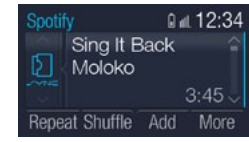

#### **Evolutions par rapport à Ford SYNC**

Ford SYNC avec AppLink présente des améliorations par rapport aux fonctions originales de Ford SYNC :

- • 9 langues européennes sont disponibles pour les commandes vocales, et 11 pour l'affichage sur l'écran multifonctions
- • Amélioration de la reconnaissance vocale et de la conversion du texte en paroles
- • Commandes vocales pour la radio et le lecteur CD
- • Désormais, même en connexion Bluetooth, les informations sur l'artiste et le morceau sont affichées sur l'écran multifonctions
- • Amélioration du chargement par USB pour les iPad et téléphones Samsung
- • Amélioration de la stabilité des connexions Bluetooth et USB

Pour découvrir l'intégralité des possibilités de Ford SYNC, suivez la formation en ligne dédiée.

## **Disponibilité**

Les développeurs doivent modifier leurs applications initiales pour qu'elles puissent interagir avec l'environnement Ford SYNC avec AppLink. Les applications restent installées sur votre smartphone mais avec la possibilité de les contrôler à la voix ou grâce aux commandes manuelles.

#### **Compatibilité des téléphones**

Les applications compatibles avec AppLink sont disponibles pour les smartphones Android et Apple et de nouvelles applications sont ajoutées régulièrement. Ces applications peuvent être achetées et téléchargées sur Google Play et l'App Store d'iTunes.

Tous les smartphones ne sont pas compatibles avec Ford SYNC avec AppLink et toutes les applications ne sont pas disponibles pour toutes les plateformes. Pour consulter la liste mise à jour des téléphones compatibles, rendez-vous sur le site : www.ford.fr/Experience-Ford/Environnement/Mobile-Compatibilite

Vous y trouverez également des réglages importants à faire pour vous assurer de la compatibilité de votre smartphone avec le système.

#### Android

Ford SYNC avec AppLink fonctionne avec la plupart des appareils Android OS 2.2 mais Ford recommande Android OS 2.3 ou une version plus récente.

#### iOS

Ford SYNC avec AppLink fonctionne avec l'iPhone iOS 5.x ou une version plus récente.

#### **Disponibilité sur les véhicules Ford**

Ford SYNC avec AppLink sera introduit dans toute la gamme Ford comme présenté ci-dessous. Veuillez noter que toutes les dates sont indicatives et susceptibles d'être modifiées.

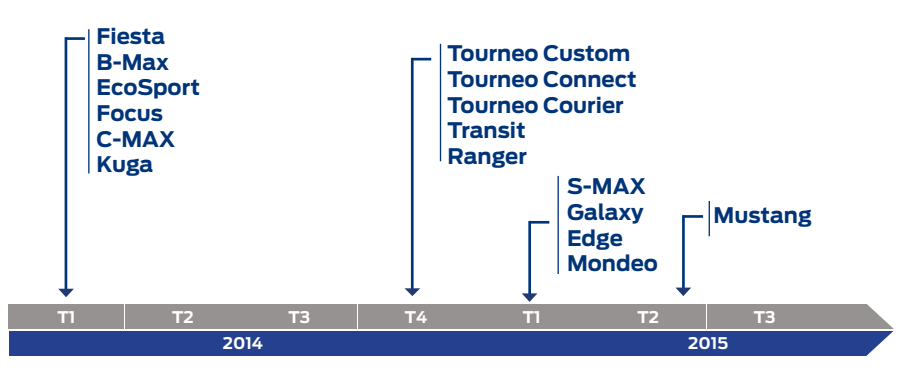

### <span id="page-4-0"></span>**Applications compatibles avec AppLink**

Les applications suivantes seront les premières à votre disposition en 2014 :

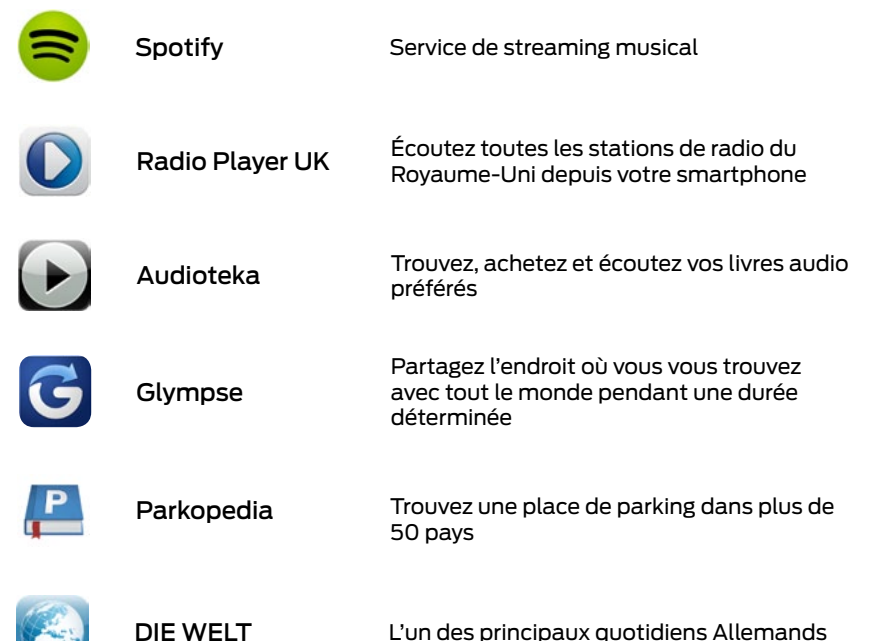

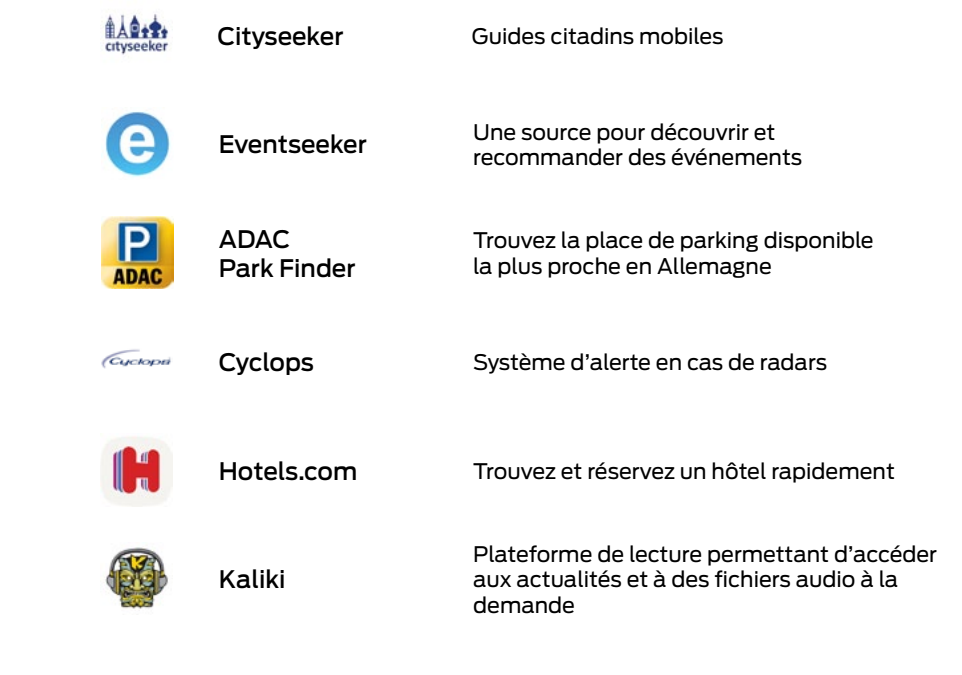

L'application suivante sera disponible plus tard en 2014 :

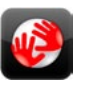

Tom Tom

Navigation mobile

La disponibilité des applications est susceptible de changer et toutes les applications peuvent ne pas être disponibles pour tous les marchés. Pour consulter la liste mise à jour des applications disponibles et prévues, rendez-vous dans la section Ford SYNC avec AppLink du site Ford : www.ford.fr/technologies/sync-applink

## <span id="page-5-0"></span>**II. Contrôler les applications de votre smartphone grâce à AppLink**

## **Connexion du téléphone à Ford SYNC avec AppLink**

Avant d'utiliser Ford SYNC avec AppLink, un smartphone compatible doit être connecté à la voiture. Pour cela, les étapes sont les mêmes qu'avec Ford SYNC :

> 1. Assurez-vous que la fonction Bluetooth du téléphone portable est activée avant de commencer la recherche. Si nécessaire, consultez le manuel d'utilisation du téléphone.

2. Appuyez sur le bouton TÉLÉPHONE. Lorsque l'écran du système audio indique qu'aucun téléphone n'est connecté, sélectionnez l'option « ajouter ».

3. Quand un message invitant à commencer la connexion apparaît sur l'écran du système audio, cherchez Ford SYNC sur votre téléphone pour débuter le processus.

4. Lorsque la demande apparaît sur l'écran du téléphone, confirmez le PIN à six chiffres fourni par Ford SYNC et affiché sur l'écran du système audio.

5. L'écran indique lorsque la connexion a été établie.

\*Selon les capacités du téléphone et le pays, le système peut vous demander de définir le téléphone connecté comme téléphone principal (celui que Ford SYNC connectera automatiquement au démarrage du véhicule), de télécharger le répertoire, etc.

## **Avant d'utiliser AppLink**

Eléments à contrôler avant d'utiliser AppLink :

- • Assurez-vous que Ford SYNC avec AppLink soit bien disponible sur le véhicule
- • Téléchargez sur votre smartphone une application compatible avec AppLink
- • (Certaines applications nécessitent la création d'un compte avant de pouvoir être utilisées avec AppLink.)
- • Allumez:
	- • le Smartphone
	- • le véhicule
	- • la radio/SYNC
- Assurez-vous que le téléphone soit connecté au véhicule et à Ford **SYNC**

**Remarque : les iPhones n'ont pas besoin d'être couplés pour fonctionner avec Ford SYNC avec AppLink.**

## **Contrôler les applications**

#### **Première utilisation d'AppLink**

Pour activer AppLink, l'utilisateur doit donner son accord pour un partage des données. Cette demande d'accord apparaîtra la première fois qu'il utilisera une application compatible AppLink.

La première fois que vous utilisez une application avec AppLink, vous devez l'activer. Si vous la réutilisez avec un autre téléphone, vous devez à nouveau l'activer.

#### **Commandes générales**

Les commandes vocales et celles du véhicule différeront selon les applications car chaque développeur définira des commandes auxquelles AppLink réagira. Cependant, il existe des commandes communes à toutes les applications comme pour leur ouverture et leur fermeture.

#### **Contrôler les applications à l'aide des commandes vocales**

#### **Pour ouvrir une application :**

1. Appuyez sur le bouton de commandes vocales situé sur le volant et dites le nom de l'application.

#### **Autre possibilité :**

1. Appuyez sur le bouton de commandes vocales situé sur le volant

2. Dites "Applications Mobiles"

3. Ford SYNC répondra "Applications Mobiles, donnez une instruction s'il vous plaît". Donnez alors le nom de l'application.

4. Pour connaître les applications compatibles installées sur le téléphone, appuyez sur le bouton de commandes vocales et dites « Liste des applications».

5. Ford SYNC listera les applications compatibles. Dites le nom de l'application que vous souhaitez ouvrir.

Lorsqu'une application est lancée, appuyez sur le bouton de commandes vocales et dites l'une des commandes utilisées habituellement pour contrôler l'application.

Pour passer à une autre application pendant le fonctionnement d'une autre via Ford SYNC, appuyez sur le bouton de commandes vocales et dites le nom de l'application que vous souhaitez ouvrir.

Pour arrêter une application, appuyez sur le bouton de commandes vocales et dites « Quitter <nom de l'application>. ». Ceci ne ferme pas l'application sur votre téléphone mais seulement sur Ford SYNC.

#### <span id="page-6-0"></span>**Contrôler les applications à l'aide des commandes au volant et de la radio**

Pour utiliser AppLink, il est important de savoir où se situent les commandes de votre véhicule et de savoir comment interagir avec elles. Ces caractéristiques peuvent varier selon la configuration du véhicule.

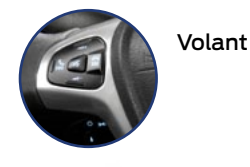

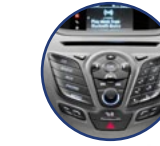

*Les mêmes commandes que celles du volant* Commandes de la radio

Le bouton de commandes vocales active la reconnaissance vocale qui vous permet de donner un ordre ou d'interrompre Ford SYNC.

Le bouton Volume contrôle le vou volume audio.

Le bouton Téléphone active le  $\mathcal{L}$ menu du téléphone, accepte les appels entrants ou met fin à un appel.

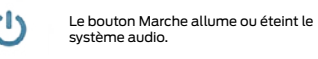

Les boutons "Précédent - Suivant" permettent de naviguer dans les **TUNE** fréquences radio ou dans vos titres audio. Ils permettent également d'effectuer les réglages dans le Menu.

Le bouton Menu permet de naviguer dans **MENU** les différentes catégories : Média, Horloge, Téléphone.

Le bouton Auxiliaire (AUX) permet **AUX** de sélectionner les sources auxiliaires disponibles.

Le bouton Texte permet d'afficher l'artiste **TEXT** et le titre du morceau en cours de lecture ainsi que des informations concernant le répertoire du téléphone.

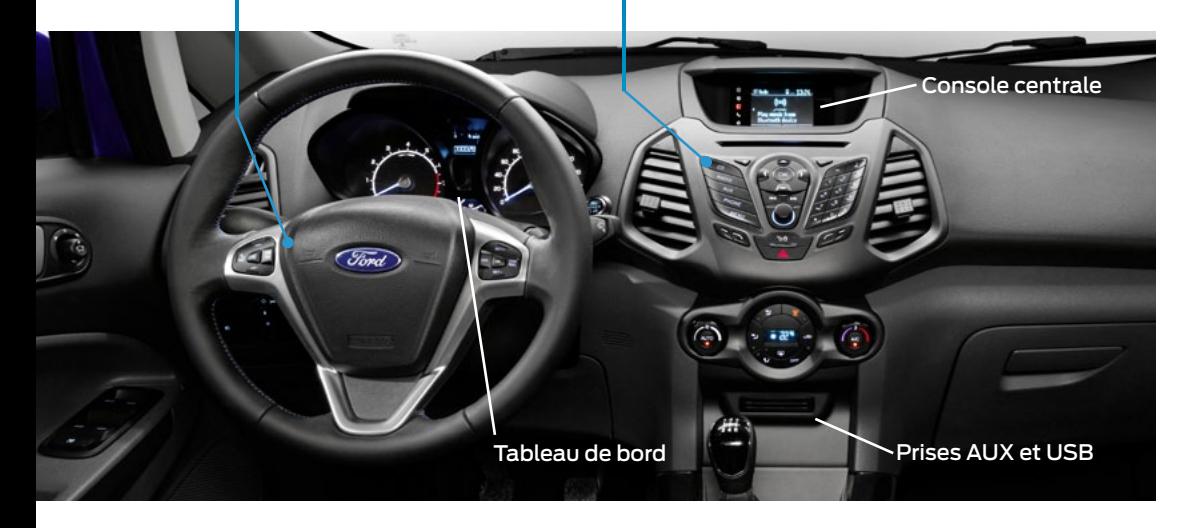

#### **III. Guide des applications**

Découvrez ci-dessous des exemples d'informations qui seront disponibles pour chaque application. Les commandes vocales et celles du véhicule seront spécifiques à chaque application car chaque développeur spécifiera les commandes auxquelles réagira AppLink.

Pour découvrir les commandes auxquelles répond chaque application, rendez-vous sur le site www.ford.fr

### **Exemple : Spotify**

#### **Présentation de Spotify**

Spotify est un service de streaming musical avec abonnement. L'application Spotify permet d'écouter sa musique favorite tout en conduisant, de créer des stations de radio ou des playlists personnalisées parmi plus de 20 millions de morceaux.

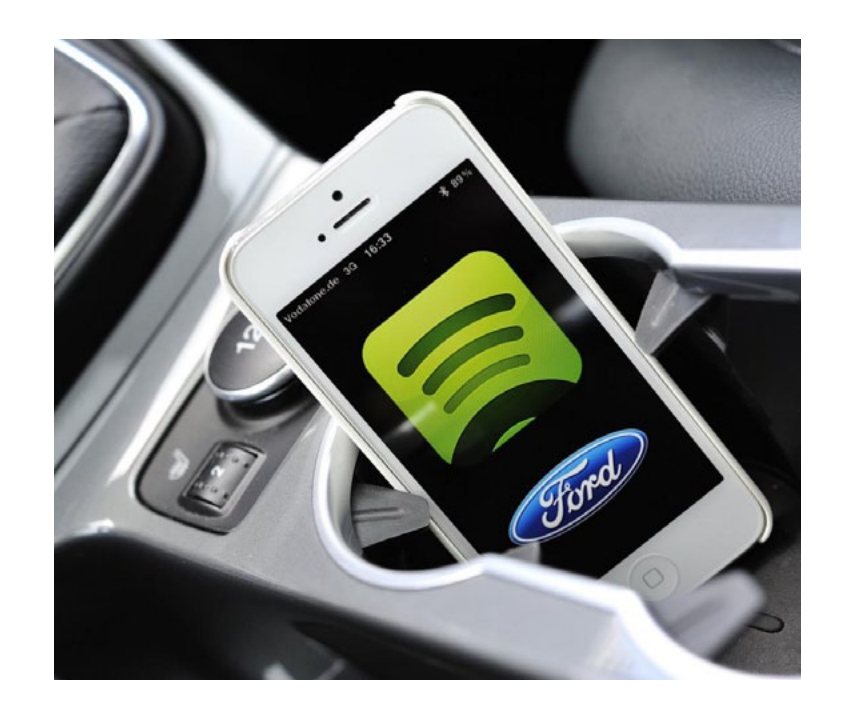

#### <span id="page-7-0"></span>**Utiliser Spotify avec les commandes vocales**

Pour utiliser Spotify avec les commandes vocales :

1. Appuyez sur le bouton de commandes vocales et dites "Spotify"

Une fois l'application Spotify lancée, appuyez sur le bouton de commandes vocales et dites l'une des commandes suivantes :

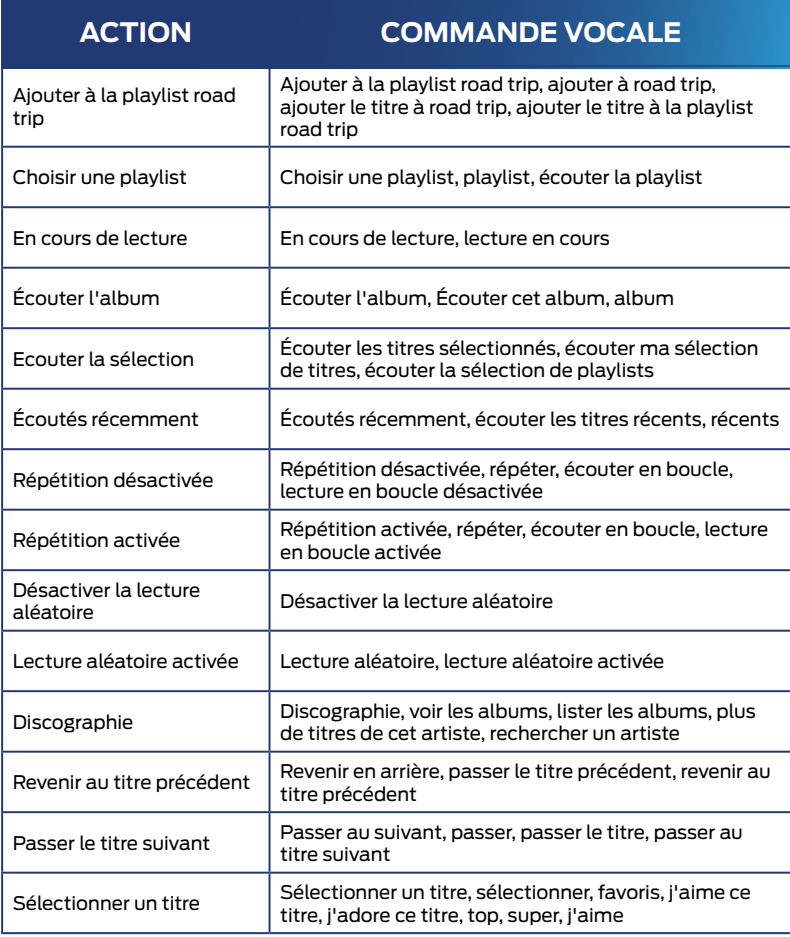

#### **Utiliser Spotify avec les commandes manuelles**

Vous pouvez également utiliser les commandes manuelles pour écouter Spotify :

> 1. Au niveau des commandes de la radio, appuyez sur : MENU/ Applications SYNC/ Applications mobiles

2. Sélectionnez « Spotify » et appuyez sur OK.

Utilisez les commandes de la radio ou du volant pour effectuer les actions suivantes :

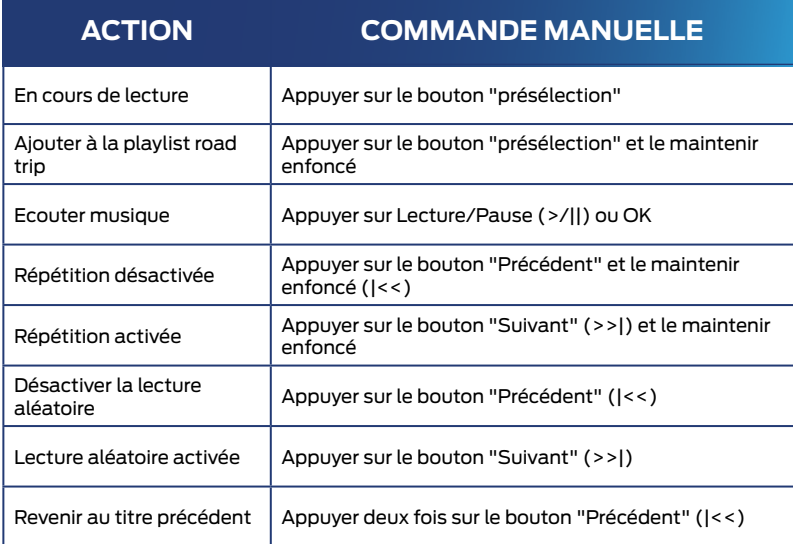

#### <span id="page-8-0"></span>**IV. Questions et réponses**

#### **L'utilisation d'AppLink est-elle payante?**

Non. Si le client utilise une application compatible AppLink sur son smartphone, aucun frais supplémentaire ne sera facturé par Ford.

#### **L'utilisation d'AppLink a-t-elle un impact sur l'abonnement mobile du client?**

Les tarifs standards seront appliqués. Ford ne peut être tenu responsable de tout frais supplémentaire facturé par votre opérateur téléphonique lorsque votre véhicule envoie ou reçoit des données via votre smartphone. Cela inclut tous les frais supplémentaires liés à la conduite dans des zones hors réseau domestique.

Il arrive que certaines données doivent être envoyées d'AppLink à un serveur de stockage de données (par ex. VIN, numéro SYNC, informations statistiques et débogage) ; les mises à jour peuvent se faire automatiquement, ce qui peut entraîner des dépenses hors forfait.

#### **AppLink affecte-t-il le fonctionnement des applications ou la vitesse de connexion des données ?**

Non. AppLink est juste une passerelle permettant aux applications compatibles de se connecter à votre véhicule, cela n'a aucun effet positif ou négatif sur la performance ou le fonctionnement de l'application sur votre téléphone.

#### **Comment Ford SYNC avec AppLink se connecte-t-il aux téléphones ?**

Ford SYNC avec AppLink se connecte avec Android via Bluetooth et avec Apple iOS via une connexion USB.

#### **Le système Ford SYNC déjà présent sur mon véhicule est-il compatible avec AppLink?**

Non, AppLink est un nouveau développement de Ford SYNC.

#### **Ford SYNC peut-il être mis à jour pour être compatible avec AppLink?**

Non, le matériel Ford SYNC d'origine ne peut pas être mis à jour pour devenir compatible avec AppLink.

#### **Qui développe les applications pour AppLink?**

Les applications seront principalement développées par des développeurs partenaires indépendants utilisant le kit d'outils de développement de logiciels Ford. Les développeurs partenaires doivent adhérer aux principales directives et exigences de Ford pour les applications compatibles avec AppLink.

#### **Où les applications sont-elles disponibles?**

Les applications compatibles avec AppLink seront téléchargeables directement depuis iTunes et Google Play ainsi que dans le « catalogue d'applications » de Ford.

#### **Qu'est-ce que le catalogue d'applications?**

Le catalogue d'applications Ford est un outil de découverte ciblé permettant aux propriétaires Ford d'identifier rapidement les applications compatibles AppLink parmi les 700 000 proposées en téléchargement. Le catalogue d'applications Ford peut être téléchargé librement depuis iTunes ou Google Play.

#### **Quelles sont les catégories d'applications utilisées par Ford ?**

Il existe sept catégories d'applications AppLink :

1. Musique/livres audio 2. Navigation, voyage, trafic 3. Productivité 4. Actualités 5. Sports 6. Communications 7. Météo

#### **Toutes les applications sont-elles disponibles pour tous les pays?**

Non. Trois types d'applications sont en développement :

1. Les applications mondiales : actuellement disponibles aux États-Unis mais également applicables pour l'Europe avec certains développements supplémentaires (langues, etc.), par ex. Spotify

2. Les applications régionales : développées uniquement pour la région européenne et compatibles avec la plupart des pays, par ex. TomTom

3. Les applications nationales : développées uniquement pour la région européenne et compatibles avec un nombre limité de marchés, par ex ADAC parking (Allemagne), Radio Player (Royaume-Uni)

#### **Comment savoir quelles sont les applications de mon téléphone compatibles avec AppLink?**

Pour voir quelles sont les applications de votre téléphone compatibles avec AppLink, appuyez sur le bouton de commandes vocales et dites « Liste des applications ». Les applications qui ne fonctionnent par sur iPhone ou qui n'ont jamais été démarrées sur Android n'apparaitront pas.

#### **Puis-je passer un appel tout en utilisant une application ?**

Oui. Vous pouvez passer un appel tout en utilisant une application, par exemple en appuyant sur le bouton de commandes vocales et en disant « Appeler <nom du contact> » ou « composer un numéro » puis le numéro.

#### **Lorsque j'utilise une application, il n'y a pas de son ou il est faible.Que faire?**

Sur Android, si une application semble bien fonctionner avec AppLink mais qu'il n'y a pas de son ou qu'il est très faible, essayez d'augmenter le volume en utilisant les boutons de volume du téléphone.

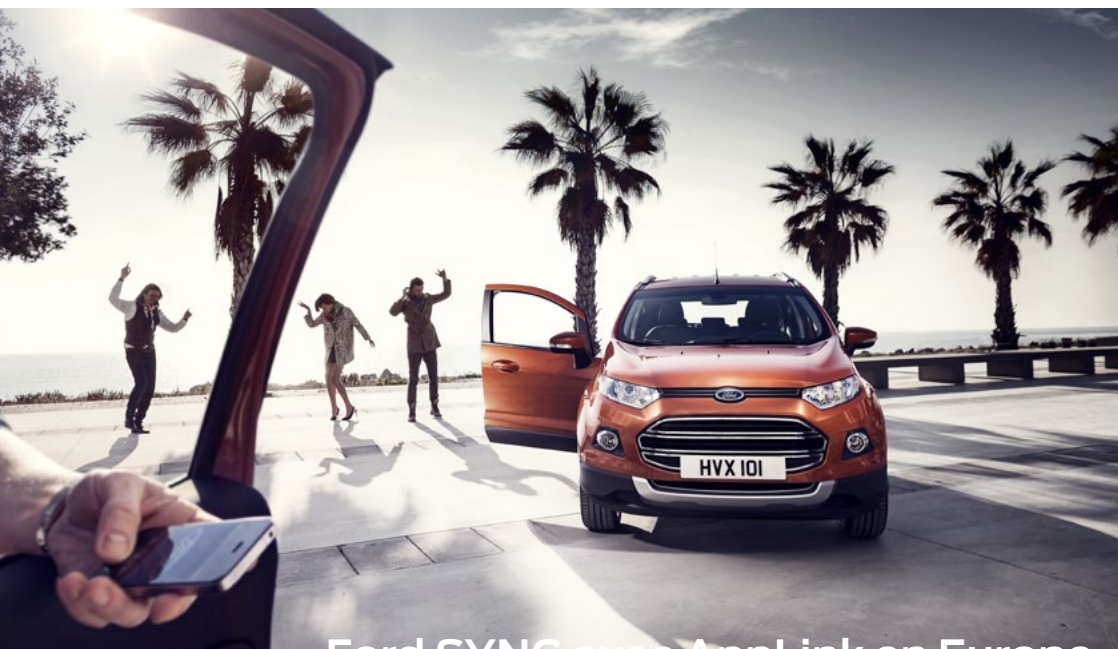

## **Ford SYNC avec AppLink en Europe**

**Ford SYNC avec AppLink vous connecte à vos applications préférées <sup>à</sup> l'aide de simples commandes vocales. Écoutez les radios en ligne, consultez les tweets et plus encore sans devoir rentrer dans le menu du téléphone. Le nouveau Mini SUV EcoSport fera partie des premiers véhicules Ford en Europe <sup>à</sup> proposer Ford SYNC avec AppLink.** 

FORD **ECOSPORT** www.ford.fr

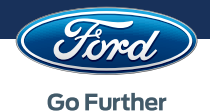

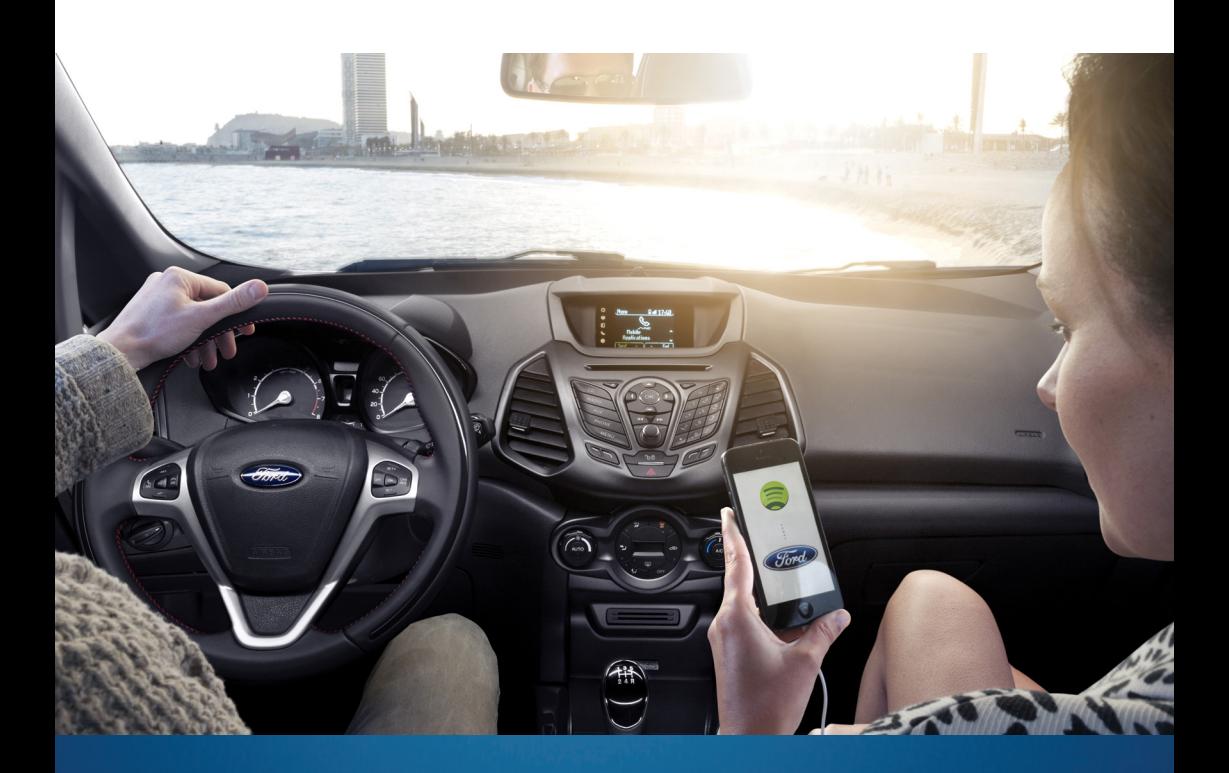

## **Ford SYNC avec AppLink** Guide d'utilisation - Addendum Février 2015

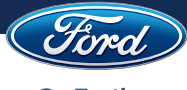

**Go Further** 

## **Avant d'utiliser Ford SYNC avec AppLink et commandes vocales**

#### **Connexion d'un téléphone à la voiture**

Avant d'utiliser Ford SYNC avec AppLink, un téléphone portable compatible doit être connecté à la voiture. Pour cela, les étapes sont les mêmes qu'avec Ford SYNC :

> 1. Assurez-vous que la fonction Bluetooth du téléphone portable est activée avant de commencer la recherche. Si nécessaire, consultez le manuel d'utilisation du téléphone.

> 2. Appuyez sur le bouton TÉLÉPHONE. Lorsque l'écran du système audio indique qu'aucun téléphone n'est connecté, sélectionnez l'option « ajouter ».

3. Quand un message invitant à commencer la connexion apparaît sur l'écran du système audio, cherchez Ford SYNC sur votre téléphone pour débuter le processus.

4. Lorsque la demande apparaît sur l'écran du téléphone, confirmez le PIN à six chiffres fourni par Ford SYNC et affiché sur l'écran du système audio.

5. L'écran indique lorsque la connexion a été établie. (1)

Eléments à contrôler avant d'utiliser AppLink :

- Assurez-vous que Ford SYNC avec AppLink soit bien disponible sur le véhicule.
- Téléchargez sur votre smartphone une application compatible avec AppLink.
- Allumez :
- votre téléphone portable
- le système audio du véhicule
- Assurez-vous que le téléphone soit connecté au véhicule et à Ford SYNC.

*(1) Selon les capacités du téléphone et le pays, le système peut vous demander de définir le téléphone connecté comme téléphone principal (celui que Ford SYNC connectera automatiquement au démarrage du véhicule), de télécharger le répertoire, etc.*

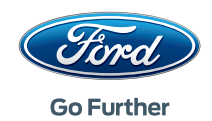

#### **Première utilisation d'AppLink**

Pour activer AppLink, l'utilisateur doit donner son accord pour un partage des données. Cette demande d'accord apparaîtra la première fois qu'il utilisera une application compatible AppLink.

La première fois que vous utilisez une application avec AppLink, vous devez l'activer. Si vous la réutilisez avec un autre téléphone, vous devez à nouveau l'activer.

## **Fonctionnement de Ford SYNC avec AppLink avec Apple**

AppLink fonctionne avec la version iOS 5.X ou une version plus récente.

#### **Téléchargement d'applications**

Pour utiliser AppLink, vous devez d'abord télécharger une application compatible sur votre smartphone et connecter l'appareil à Ford SYNC avec AppLink.

Le processus est le suivant:

1. Téléchargez une application compatible avec AppLink sur votre smartphone à partir de l'Apple Store.

2. Connectez votre smartphone à une voiture équipée de Ford SYNC avec AppLink par la prise USB. (2)

3. Lancez l'application sur le smartphone et laissez-la ouverte. (3)

*2. Il n'est pas nécessaire de connecter un iPhone via Bluetooth pour l'utiliser avec AppLink. La fonctionnalité AppLink pour iPhone est disponible par connexion USB. Cependant, pour utiliser la fonction mains-libres du téléphone, le couplage via Bluetooth est nécessaire.*

*3. L'application doit être active sur le téléphone pour être listée dans le menu. Si vous souhaitez lancer une autre application via AppLink, celle-ci doit d'abord être lancée sur le télépone. La première application disparaît alors du menu et la seconde s'affiche.*

*A l'avenir, un support multi-applications pour iOS sera disponible et toutes les applications compatibles AppLink lancées sur le téléphone seront affichées dans le menu des applications mobiles.*

#### **Lancement des applications**

1. Vous devez d'abord ouvrir l'application compatible sur votre téléphone avant que celle-ci ne s'affiche dans le menu "Applications Mobiles" d'AppLink, pour pouvoir ensuite la sélectionner à partir de ce menu qui s'affiche sur l'écran central de votre voiture. Il vous suffit ensuite d'utiliser les commandes vocales ou manuelles pour accéder aux fonctionnalités de l'application.

2. L'application ajoute ses propres commandes à Ford SYNC avec AppLink. Vous pouvez ainsi y accéder en utilisant les commandes vocales ou manuelles.

Consultez le catalogue des applications Ford pour plus de détails concernant les commandes propres à chaque application ainsi que la liste complète des applications disponibles dans votre pays.

#### **Contrôler les applications à l'aide des commandes vocales**

Les commandes vocales et celles du véhicule différeront selon les applications car chaque développeur définira les commandes auxquelles AppLink réagira. Cependant, il existe des commandes communes à toutes les applications, comme pour leur ouverture et leur fermeture.

- Pour ouvrir une application : Appuyez sur le bouton de commandes vocales situé sur le volant et dites le nom de l'application. (l'application est déjà lancée sur le téléphone)
- Lorsqu'une application est lancée, appuyez sur le bouton de commandes vocales et dites l'une des commandes utilisées habituellement pour contrôler l'application.
- Pour arrêter une application, appuyez sur le bouton de commandes vocales et dites **"Quitter <nom de l'application>"**. Ceci ne ferme pas l'application sur votre téléphone mais seulement sur Ford SYNC.
- Vous pouvez demander de l'aide en disant : **"<nom de l'application> aide"**

#### **Exemple : Spotify**

Avec Spotify, vous accédez à tout l'univers de la musique. Vous pouvez écouter des artistes et des albums, ou créer votre propre liste de lecture avec vos musiques préférées. Spotify est maintenant gratuit pour les téléphones portables et les tablettes.

> 1. Téléchargez l'application Spotify (gratuite) à partir de l'Apple Store: https://itunes.apple.com/gb/app/spotify-music/ id324684580?mt=8&ign-mpt=uo%3D4

2. Lancez l'application sur le smartphone, connectez-vous et acceptez les clauses de protection des données et de la vie privée.

3. Connectez le téléphone au véhicule par la prise USB.

4. Activez l'application lorsque vous connectez le téléphone pour la première fois.

5. Sélectionnez Spotify à partir du menu des Applications Mobiles qui s'affiche sur l'écran central de votre véhicule.

6. Utilisez les commandes suivantes pour accéder aux fonctionnalités de cette application :

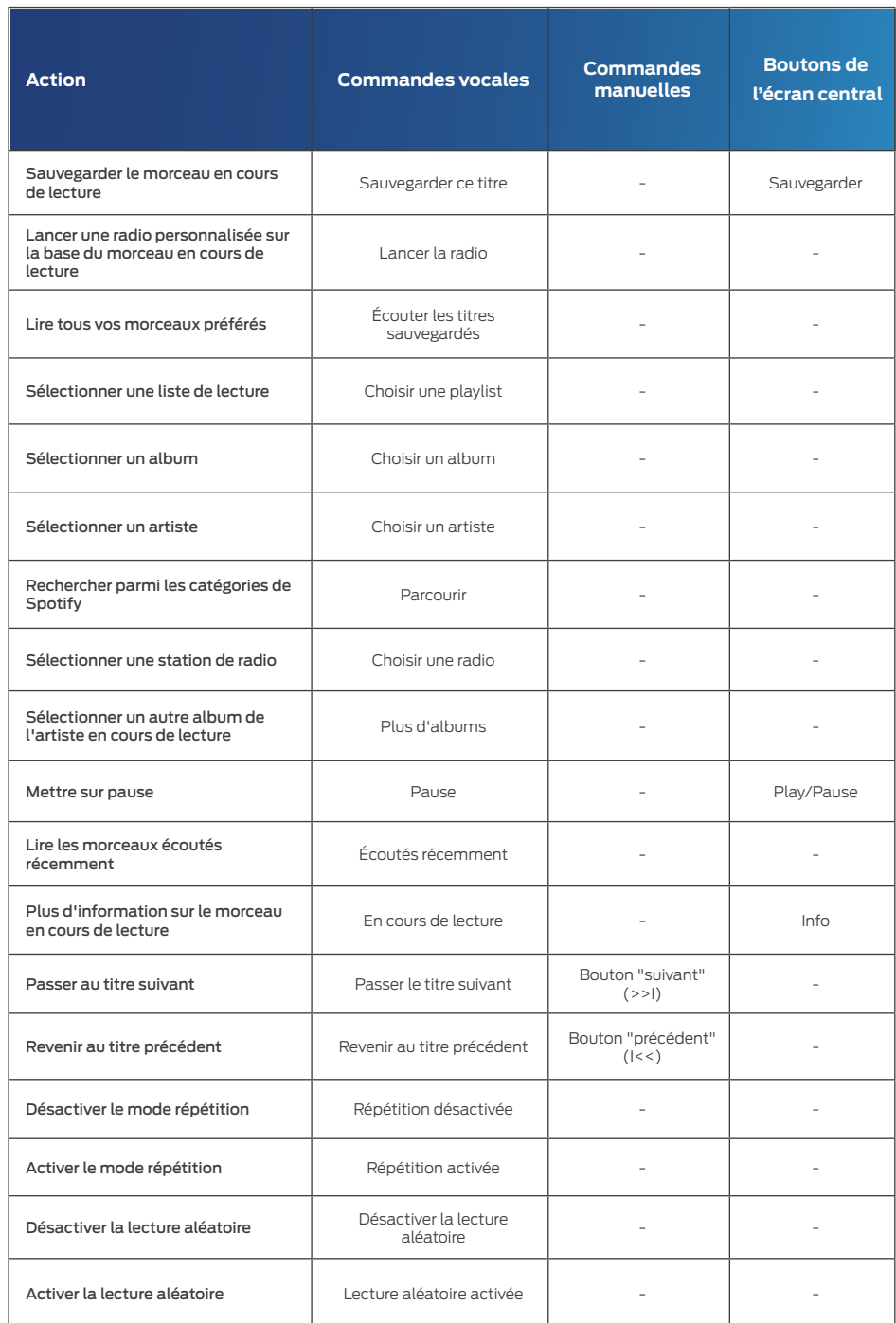

Vous trouverez les commandes actualisées sur le site www.ford.fr (via le catalogue d'Applications): http://www.ford.fr/technologies/sync-applink

## **Fonctionnement de Ford SYNC avec AppLink avec Android**

AppLink fonctionne avec la version Android 2.3 ou une version plus récente.

#### **Téléchargement d'applications**

Pour utiliser AppLink, vous devez d'abord télécharger une application compatible sur votre smartphone et connecter l'appareil à Ford SYNC avec AppLink.

Le processus est le suivant :

1. Téléchargez une application compatible avec AppLink sur votre smartphone à partir de Google Play.

2. Connectez votre smartphone à une voiture équipée de Ford SYNC avec AppLink par Bluetooth.

#### **Lancement des applications**

1. Vous pouvez sélectionner l'application compatible à partir du menu des applications mobiles affiché sur l'écran central de votre véhicule.<sup>(4)</sup> Puis utilisez les commandes vocales ou manuelles pour accéder aux fonctionnalités de cette application.

2. L'application ajoute ses propres commandes à Ford SYNC avec AppLink. Vous pouvez ainsi y accéder en utilisant les commandes vocales ou manuelles.

Vous devez d'abord ouvrir l'application compatible sur votre téléphone avant que celle-ci ne s'affiche dans le menu "Applications Mobiles" d'AppLink, pour pouvoir ensuite la sélectionner à partir de ce menu qui s'affiche sur l'écran central de votre voiture. Il vous suffit ensuite d'utiliser les commandes vocales ou manuelles pour accéder aux fonctionnalités de l'application.

*4. Il n'est nécessaire d'ouvrir l'application sur votre smartphone qu'à la première utilisation. Ensuite, elle apparaîtra automatiquement dans Ford SYNC s'il y a une connexion Bluetooth entre le smartphone et le véhicule.*

#### **Contrôler les applications à l'aide des commandes vocales**

Les commandes vocales et celles du véhicule différeront selon les applications car chaque développeur définira les commandes auxquelles AppLink réagira. Cependant, il existe des commandes communes à toutes les applications, comme pour leur ouverture et leur fermeture.

- Pour ouvrir une application : Appuyez sur le bouton de commandes vocales situé sur le volant et dites le nom de l'application. (l'application est déjà lancée sur le téléphone)
- Pour connaître les applications compatibles installées sur le téléphone, appuyez sur le bouton de commandes vocales et dites **« Liste des applications »**. Ford SYNC listera les applications compatibles. Dites le nom de l'application que vous souhaitez ouvrir.
- Lorsqu'une application est lancée, appuyez sur le bouton de commandes vocales et dites l'une des commandes utilisées habituellement pour contrôler l'application.
- Pour passer à une autre application pendant le fonctionnement d'une autre via AppLink, appuyez sur le bouton de commandes vocales et dites le nom de l'application que vous souhaitez ouvrir.
- Pour arrêter une application, appuyez sur le bouton de commandes vocales et dites **"Quitter <nom de l'application>"**. Ceci ne ferme pas l'application sur votre téléphone mais seulement sur Ford SYNC.
- Vous pouvez demander de l'aide en disant : **"<nom de l'application> aide"**

#### **Exemple : Audioteka**

Audioteka est une application permettant d'acheter des livres audio. Elle permet d'acheter, de télécharger et d'écouter les meilleures ventes où que vous soyez. Téléchargez l'application sur votre téléphone et écoutez un chapitre gratuit.

> 1. Téléchargez l'application Audioteka (gratuite) à partir de Google Play: https://play.google.com/store/apps/details?id=pl. k2.droidoaudioteka.en&hl=en

2. Lancez l'application sur votre smartphone et acceptez les clauses de protection des données et de la vie privée.

3. Téléchargez un chapitre gratuit d'un livre audio en guise de démonstration.

4. Connectez votre smartphone à une voiture équipée de Ford SYNC avec AppLink par Bluetooth.

5. Activez l'application lorsque vous connectez le téléphone pour la première fois.

6. Appuyez sur le bouton de commandes vocales et dites «Audioteka»

7. Utilisez les commandes suivantes pour accéder aux fonctionnalités de cette application :

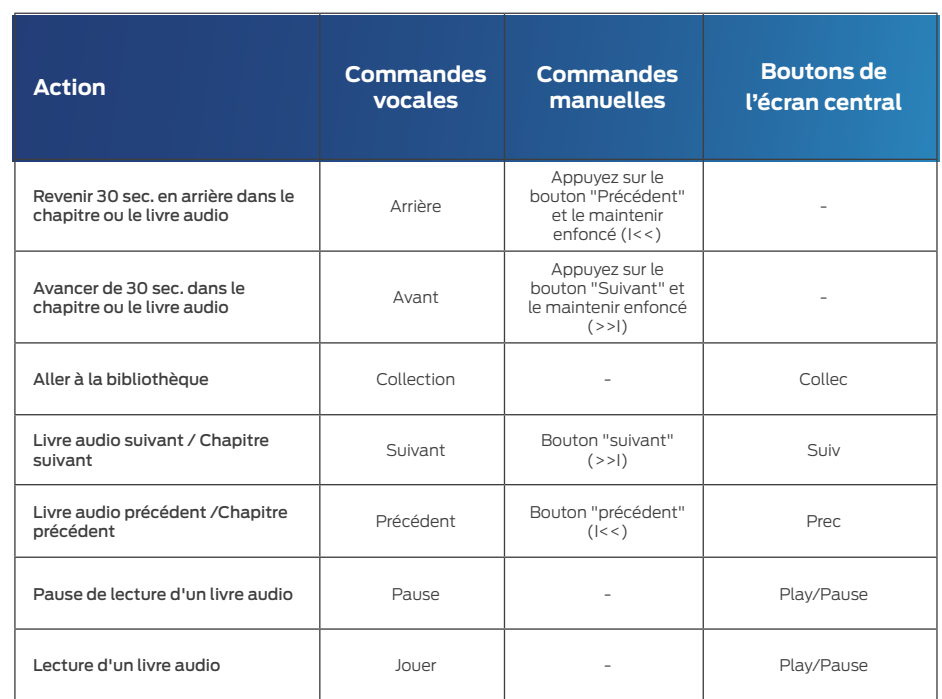

Vous trouverez les commandes actualisées sur le site www.ford.fr (via le catalogue d'Applications): http://www.ford.fr/technologies/sync-applink

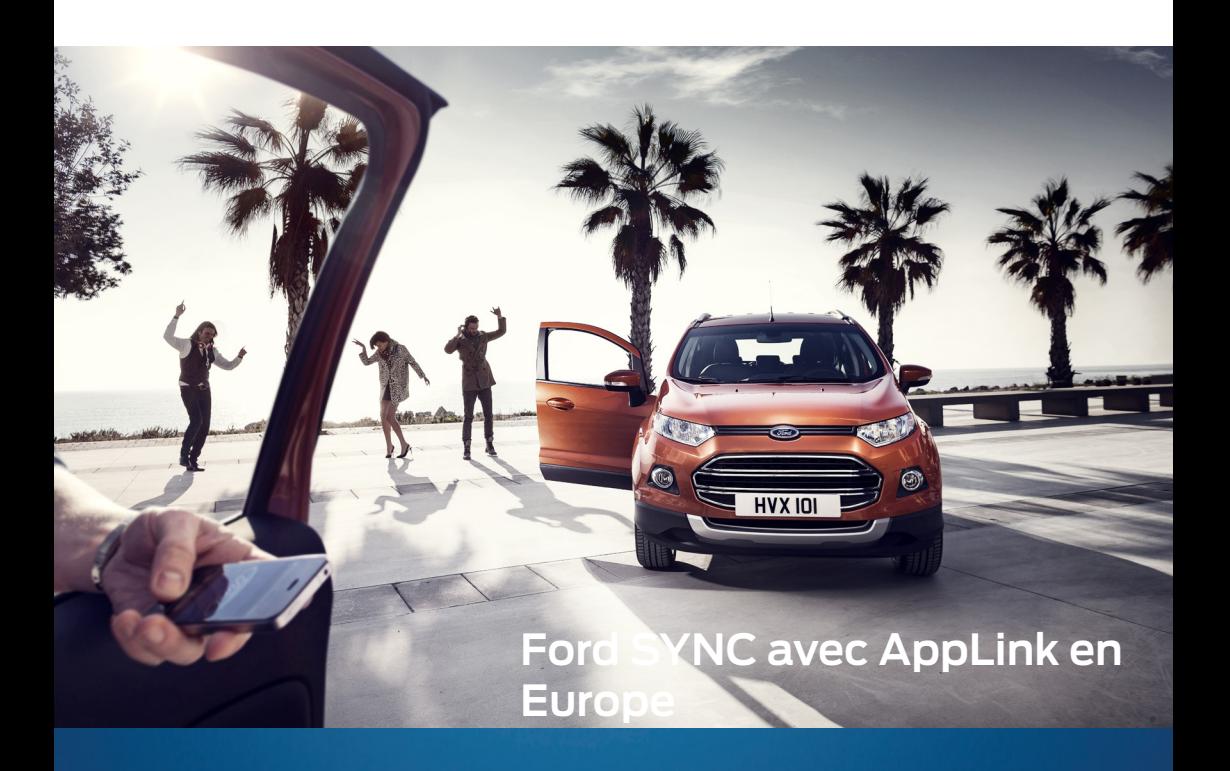

**FORD SYNC AVEC APPLINK** VOUS CONNECTE À VOS APPLICATIONS préférées à l'aide de simples commandes vocales. Écoutez les radios en ligne, consultez les tweets et plus encore sans devoir rentrer dans le menu du téléphone. Le nouveau mini SUV EcoSport fait partie des premiers véhicules Ford en Europe à proposer Ford SYNC avec AppLink.

FORD **ECOSPORT** ford.fr

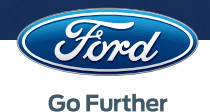